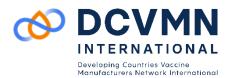

# PICO NEO 3 QUICKSTART GUIDE

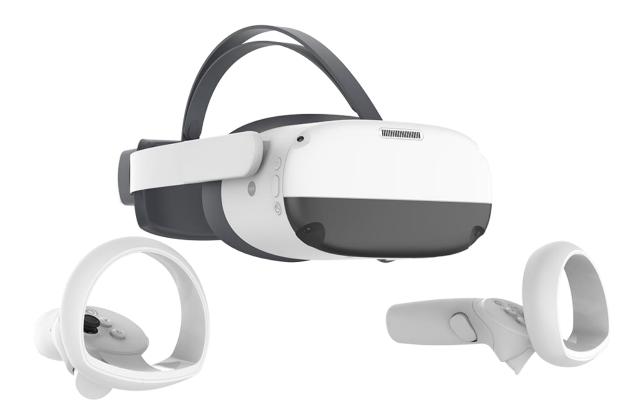

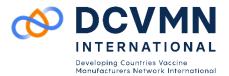

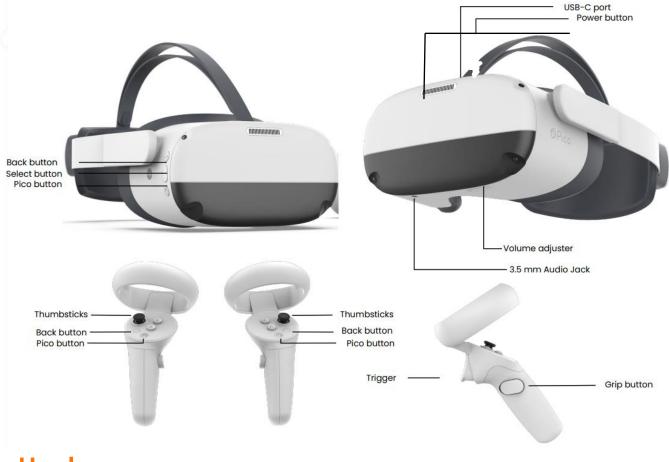

## Hardware

#### Headset

- The Pico button can be pressed to:
  - Return home screen: short press
  - Screen re-centering: long press for 1 second
  - Wake up: short press
- The POWER button can be pressed to:
  - Power on: long press for 2 seconds
  - Power off: long press for 5 seconds
  - Hardware Reset: long press for 10 seconds
  - Short press to enter sleep or wake up
- Next to the POWER button there is an indicator light showcasing the status of the headset:
  - Blue: Powered on with battery over 20%
  - Red: Battery is less than 20%
  - Yellow: when charging battery is less than 98%
  - Green: when charging battery is full

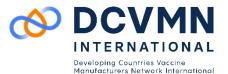

- Head control mode If the Controllers are not connected, you can interact with the home screen by moving your head to direct the pointers over your intended selection and clicking the Pico button to CONFIRM, and BACK buttons on the VR Headset.
- Sleep/Wake up Take off VR Headset for automatic sleeping. Wear the VR headset for automatic waking up.
- To ensure image clarity, it is necessary to line up the lenses with the distance between your pupils (IPD). There are three lens spacing settings 58mm, 63.5mm, and 69mm. To adjust the IPD, gently move both lenses inward or outward to find the clearest setting.
- You can use the VOLUME button of the VR Headset to turn up or turn down the volume, and press it to continuously adjust the volume.

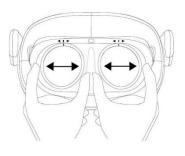

### Controllers

- The controllers are battery operated.
- Moving and rotating the Controller/VR Headset to navigation, and select the content with the TRIGGER button of the Controller.
- The Pico button can be pressed to:
  - Return home screen: short press
  - Screen re-centering: long press for 1 second
  - Wake up: short press
- Screen re-centering If you find the images have drifted off-center from your view, look straight ahead, press and hold the Pico button of the Controller for more than 1 second to re-center the screen.

### How to start the Pico Neo 3

- 1. Power on the VR headset by long pressing the POWER button for 2 seconds until the status indicator turns blue.
- 2. Short press the Pico button on the controllers for 1 second until the status indicator flashes blue to activate them.
- 3. To wear the headset expand the side strap by rotating the wheel in the back head-pad, rotate the strap up, position the front of the headset to your face, then lower the strap and tighten using the wheel.
- 4. The instructions in the headset will start automatically and follow the shown instructions.
- 5. You will be asked to choose the boundary;
  - a. Option 1 stationary: Scale the room by sitting and looking down at the floor.
  - b. Option 2 walk around: Scale the room by walking around, and creating a circle with the controllers based on the play area you have available.
- 6. You are now at the main menu of the Pico Neo 3 enjoy the ride!

We strongly advice to watch the following introduction video - <u>https://youtu.be/E9UOsAqkcGE</u>

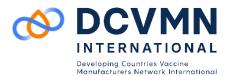

#### How to connect to Wi-Fi

- 1. Click on the Wi-Fi-Symbol in the task bar black bar at the bottom of the home screen.
- 2. The headset will automatically search for any Wi-Fi in the area.
- 3. Choose your Wi-Fi and enter the password.
- 4. Click on connect. The headset will connect to the chosen Wi-Fi. You are now connected to the chosen Wi-Fi.

#### How to create an account

1. In the main menu in your headset, you will see a black horizontal bar at the bottom. To create an account, click on the profile icon at the bottom right corner for the bar and follow the on-screen instructions.

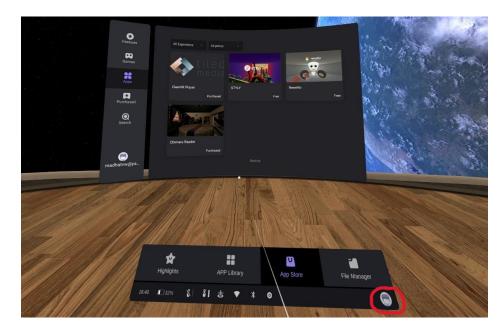

#### How to install applications through the Pico store

- 1. In the main menu, you can select the APP STORE and there you will be able to navigate and install different applications and games.
- 2. Search for the desired application in the store.
- We recommend to install the game "Enhance" which will allow you to get accustomed to using the controls and being in the virtual world through a series of mini-games.
  - a. This can be used by trainees, for 15-30 minutes, before starting the DCVMN VR Training Modules so that they get comfortable in the VR environment, to ensure that they have the best learning and practical experience with the Module.
- 4. Once installed the apps can be found in the APP LIBRARY section.

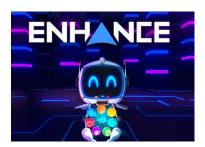

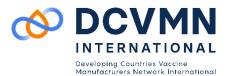

#### How to download applications into the headset

- 1. Install the SideQuest software into your computer https://sidequestvr.com/setup-howto
  - a. This is the platform which will help you install applications onto your headset.
  - b. Please install the "Advanced Installer" version so that you can have access to all the features needed.
- 2. Once SideQuest installation is completed, run the application. It should look similar to this:

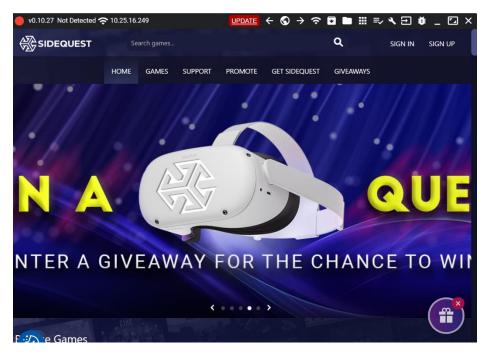

- 3. Turn on the Pico Neo 3 Pro headset.
- 4. Plug the headset in to the computer using the USB-C cable (charging cable).
- 5. Once this is done, in SideQuest, on the top right, it should now show that you have connected a headset and the circle should appear green:

| 🔵 v0.10.27 Pico Pico Neo 3 奈 10.25.16.70 👔 93% |              | UPDATE | $\leftarrow \odot \rightarrow$ | · Ĕ 🗢 🖬 🗄 | =, � 글 i | 🗯 _ 🗔 🗙 |
|------------------------------------------------|--------------|--------|--------------------------------|-----------|----------|---------|
| SIDEQUEST                                      | Search games |        |                                | Q         | SIGN IN  | SIGN UP |

- 6. Download the DCVMN VR Training Module preferred from the VR section of the DCVMN website. The Module will be downloaded as an .APK file.
- 7. In SideQuest, select the button to Install .APK file from folder on computer:

| 🕒 v0.10.27 Pico Pico Neo 3 奈 10 | 0.25.16.70 🙀 93% | $\frac{\text{update}}{\text{vpdate}} \leftarrow \bigcirc \rightarrow$ | Ĕ 🗢 🖬 🗄 | ≣v 🌂 🕀 👙 | _ 🖸 X   |
|---------------------------------|------------------|-----------------------------------------------------------------------|---------|----------|---------|
| SIDEQUEST                       | Search games     |                                                                       | Q       | SIGN IN  | SIGN UP |

8. Once clicked find the folder where you downloaded the DCVMN VR Training Module, and select the downloaded .APK file.

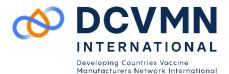

- 9. Once the installation is successful, put on the headset, and navigate to the APP LIBRARY.
- 10. Select the DCVMN VR Training Module preferred and follow the instructions to commence the training.

#### **Screencast for review**

- 1. For other people to see what the VR user is doing you can live-cast on the computer. This can be used during the training process for the trainer to observe and assess the trainee.
- 2. Plug the headset in to the computer using the USB-C cable (charging cable).
- 3. Open SideQuest on the connected computer and click on the TV symbol:

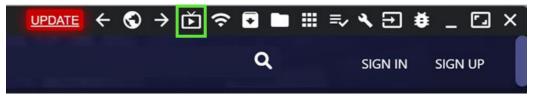

- 4. Once clicked, a window will appear allowing you to change the viewing ratios before starting the screen-sharing / live-casting. Change the ratios to 1600:1400:100:100 for the best viewing experience.
- 5. Start the live-casting.